#### **Создание ключей электронной подписи и формирование запроса на сертификат электронной подписи**

1.1. Подключите смарт-карту к компьютеру.

1.2. Запустите браузер, который Вы настроили для работы в интернет банке (Google Chrome, Яндекс.Браузер или другой), и перейдите на страницу по адресу [https://ca.faktura.ru/ca/new](https://ca.faktura.ru/ca/new-certificate?agentId=1043)[certificate?agentId=1043](https://ca.faktura.ru/ca/new-certificate?agentId=1043)

1.3. Нажмите кнопку «Заполнить заявление»:

## Получение сертификата

С посещением банка

Подайте заявление в банк лично и получите сертификат:

- 1. Заполните заявление.
- 2. Распечатайте и подпишите заявление.
- 3. Посетите банк, чтобы подтвердить личность и подать заявление в бумажном виде.
- 4. Сохраните сертификат.

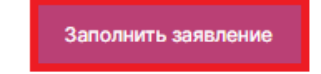

1.4. Откроется страница «Заявление на получение сертификата». Выберите устройство для хранения ключа **«Смарт-ключ (ГОСТ)»**:

# Заявление на получение сертификата

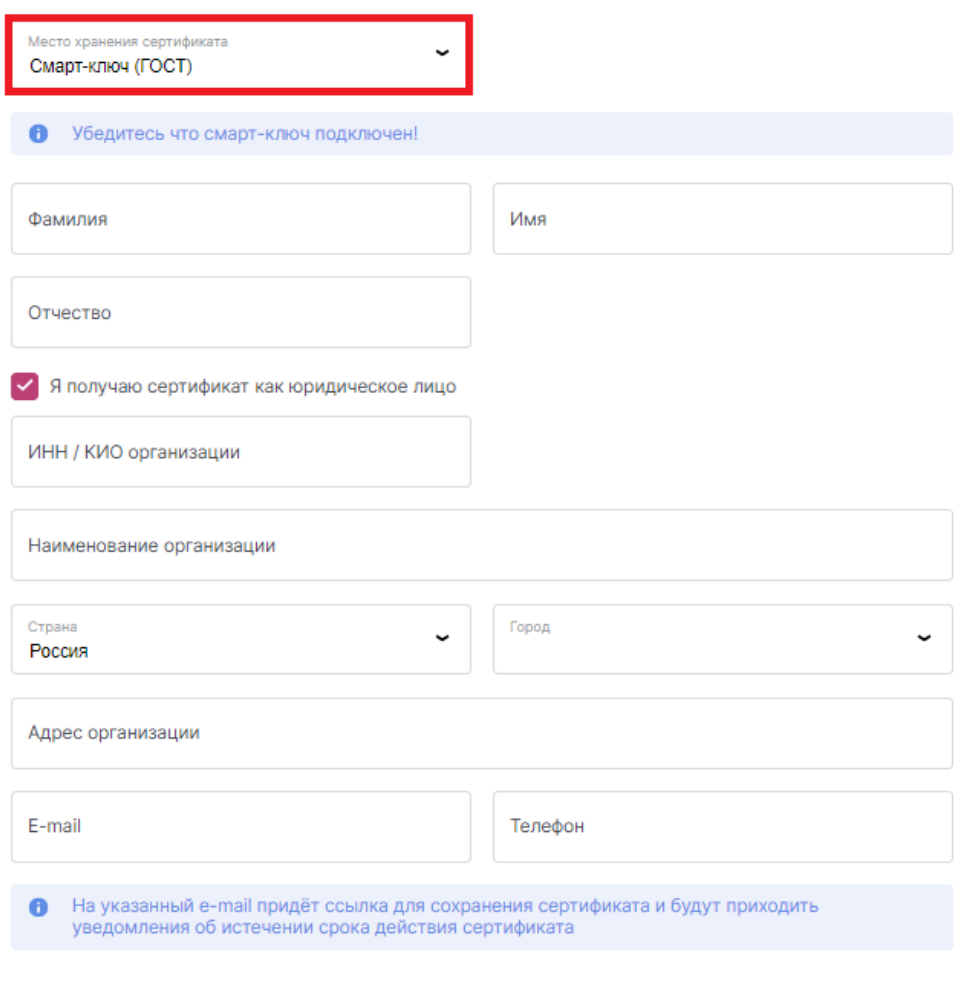

Далее

1.5. Заполните поля формы и нажмите кнопку «Далее»: Заявление на получение сертификата

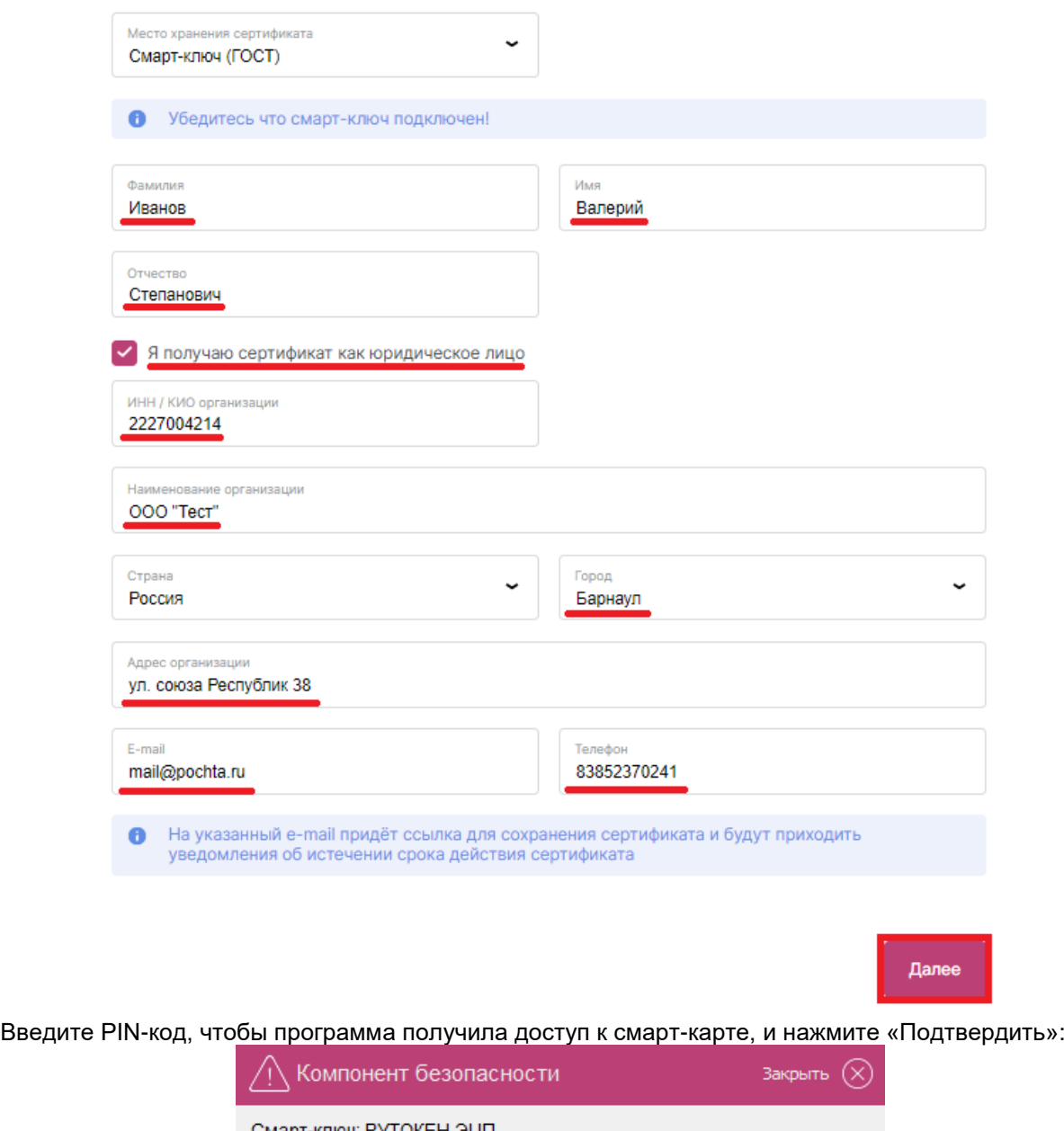

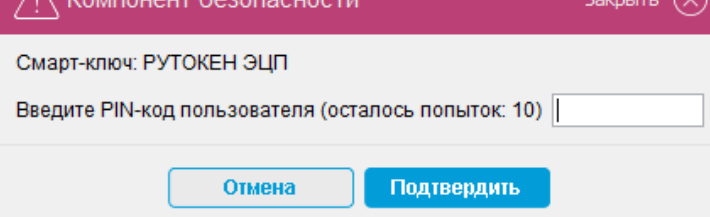

**Внимание!** При заполнении формы необходимо указать **действующий** адрес электронной почты. После завершения обработки на этот адрес будут направлены сертификаты сформированных ключей электронной подписи.

1.6. Ключи электронной подписи генерируются автоматически. Если всё прошло успешно, то появится окно «Заявление сформировано».

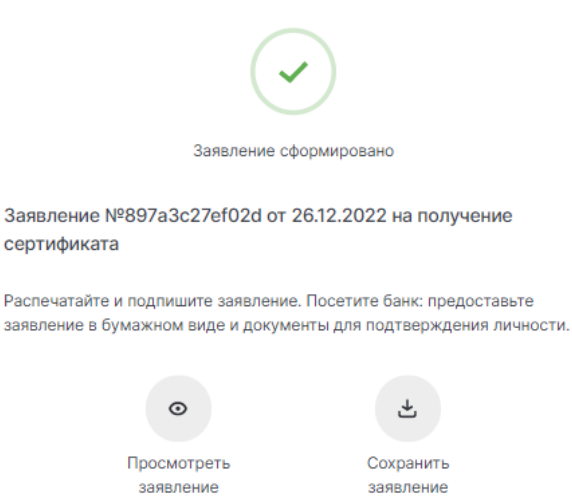

### **Вы можете сохранить и распечатать Заявление на выдачу сертификата, предлагаемое программой или соответствующее заявление будет сформировано работником Банка и отправлено Вам по электронной почте вместе с остальными документами, с последующим представлением подписанных документов в Банк.**

1.7. После того, как запрос будет обработан работником Банка, по электронной почте (на адрес, указанный при регистрации) будет направлено сообщение с темой «Сертификат для работы в Интернет-Банке», содержащее web-адрес для сохранения сертификата. Для сохранения сертификата подключите к компьютеру смарт-карту, откройте браузер, который Вы настроили для работы в интернет банке, (Google Chrome, Яндекс.Браузер или другой) и перейдите по указанному в сообщении web-адресу.

При этом откроется страница «Сохранение сертификата», нажмите кнопку «Сохранить сертификат»:

### Сохранение сертификата

Сохраните сертификат и предоставьте в банк акт приема-передачи:

- 1. Проверьте данные сертификата и введите пароль.
- 2. Сохраните сертификат.
- 3. Распечатайте и подпишите акт приема-передачи сертификата.
- 4. Отправьте подписанный акт приема-передачи в банк

Сохранить сетрификат

1.8. Проверьте, что место хранения сертификата выбрано «Смарт-ключ (ГОСТ)» и нажмите кнопку «Сохранить сертификат»:

#### Данные сертификата

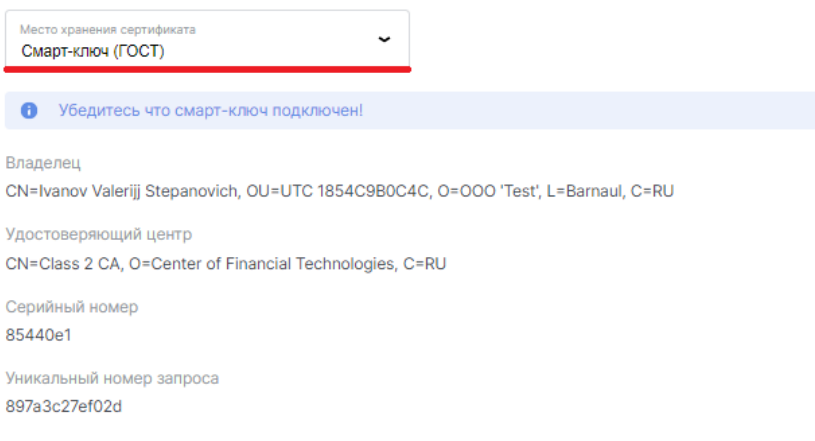

Сохранить сертификат

## Введите PIN-код и нажмите кнопку «Подтвердить»:

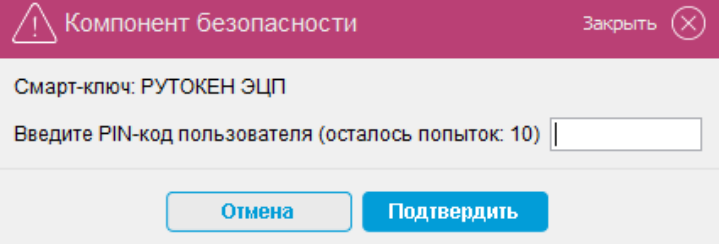

Об успешном сохранении сертификата свидетельствует сообщение:

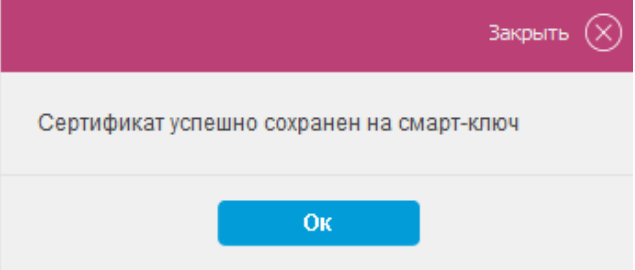

Откроется страница «Сертификат сохранен»:

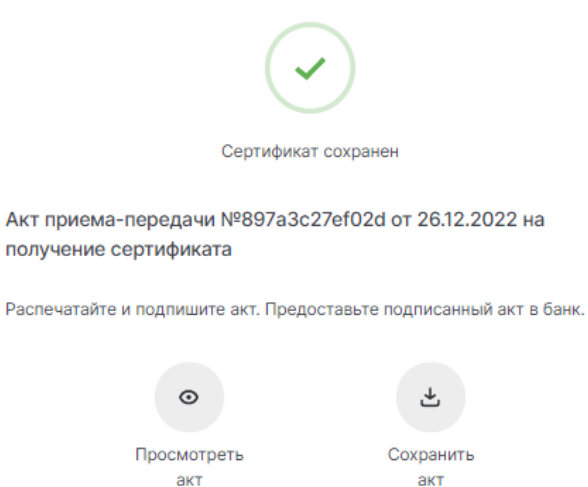

**ОБРАТИТЕ ВНИМАНИЕ!!!!!! Для того, чтобы начать работать в системе Интернет-банк, владельцу сертификата электронной подписи необходимо приехать в Банк и подписать подготовленный в Банке акт приема-передачи сертификатов.**